# MANUAL DE USO - Pet DEEVOCTRL08

**SIBER® MANDO MULTICONTROL INALÁMBRICO** 

Mando multicontrol inalámbrico para unidades Siber DF EVO 1/2

El fabricante declara que el dispositivo cumple con los requisitos

## SOBRE ESTE DOCUMENTO

SEGURIDAD

Directivas

Señales

 $\mathcal{N}$ 

Este documento pertenece al Mando Multicontrol Inalámbrico, en este documento también se denomina "dispositivo". Está diseñado para que lo utilicen usuarios finales e instaladores cualificados. Asegúrese de haber leído y comprendido este documento antes de utilizar o instalar el dispositivo.

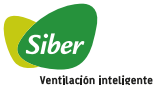

# VINCULACIÓN ENTRE LA UNIDAD DE VENTILACIÓN (UV) & EL DISPOSITIVO

1. Presione el botón MENÚ durante 10 segundos hasta que aparezca el icono de menú de configuración  $\mathfrak A$ 2. Si la unidad no está vinculada, al pulsar de nuevo el botón MENU, aparecerá el icono de

- vinculación  $\bigotimes$ . Pulsar entonces el botón OK.
- 3. El icono comienza a parpadear buscando la UV.
- a. Si la vinculación es correcta, la pantalla muestra BND.
- 
- b. Si la vinculación no es correcta, la pantalla muestra NO BND. 4. Si es necesario, puede salir tocando el botón ATRÁS para volver al menú de configuración, o de nuevo a la pantalla de inicio.
- 

 IMPORTANTE: la UV estará visible para la vinculación durante los 10 min posteriores a su conexión a la alimentación. Si en 10 min no se ha producido la vinculación deberá reiniciarse la UV desconectándola de la alimentación y volviéndola a conectar para que esté disponible nuevamente para su vinculación durante 10 min.

#### MENÚ AJUSTES

#### Entrar en el menú AJUSTES

1. Toque el botón MENÚ  $\equiv$  una y otra vez para recorrer los menús.

2. Toque el botón Aceptar ✔ cuando aparezca el icono del menú de configuración. ♡ 3. La pantalla de valor de 2 dígitos a la izquierda muestra un número de índice que parpadea. El valor y la unidad correspondientes de este ajuste viene dado por la pantalla de valor de 4 dígitos a la derecha.

4. Toque el botón ARRIBA  $+$  o  $-$  ABAJO para recorrer los números de índice.

NOTA: Cuando un valor no está disponible, la pantalla de valor de 4 dígitos muestra cuatro guiones.

#### Cambio de AJUSTES

- 1. Para cambiar la configuración ingrese al menú AJUSTES.
- 2. Seleccione el número de índice correcto.
- 3. Toque el botón Aceptar ✔ La pantalla de valor de 4 dígitos comienza a parpadear.<br>4. Toque el botón ARRIBA o ABAJO para cambiar el valor de la configuración.
- 5. Toque el botón Aceptar para mantener la configuración correcta. La pantalla de valor
- de 2 dígitos parpadea.
- 
- 6. Repita los pasos 2 a 5 para cambiar cualquier otra configuración. 7. Toque el botón ATRÁS para salir del menú de configuración.

### SELECCIÓN DE MODO & VELOCIDAD DE VENTILACIÓN

Desde la pantalla inicial, simplemente pulsando los botones + y – modificaremos la velocidad de la ventilación de forma inmediata.

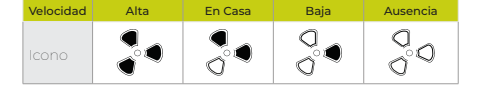

Si no está en la pantalla predeterminada, toque el botón ATRÁS

#### **MODO AUTOMÁTICO**

Para iniciar el modo AUTO, toque el botón ARRIBA  $\pm$  o el botón ABAJO  $-$  una y otra vez hasta que se encienda el icono AUTO.

## $\overline{\mathsf{M}}$  MODO MANUAL

Cuando esté en modo AUTO, use el botón ARRIBA  $\pm$  o el botón ABAJO  $\pm$  para detener el modo AUTO. Toque el botón ARRIBA o ABAJO una y otra vez para seleccionar la velocidad correcta de la unidad de ventilación.

# $\overline{M}$  MODO AUSENCIA

Para iniciar el modo AUSENCIA, toque el botón ARRIBA  $+$  o el botón ABAJO  $-$  una y otra vez hasta que se encienda el icono

# MODO MÁXIMO

Para iniciar el modo MÁXIMO, toque el botón ARRIBA  $\pm$  o el botón ABAJO — una y otra vez hasta que se encienda el icono  $\overline{\mathsf{Y}}$ 

 $\overline{\mathsf{M}}$  MODO TEMPORIZADOR

Para iniciar el modo TEMPORIZADOR, toque el botón ARRIBA  $\pm$  o el botón ABAJO — una y otra vez hasta que se encienda el icono  $\overline{\mathbb{X}}$ 

Al llegar a la velocidad alta, si volvemos a pulsar el botón <sup>+</sup> se ilumina la indicación<br>AUTO que nos muestra que estamos en modo de selección de velocidad automático (regulado por sondas o temporización).

Si la indicación AUTO no aparece es que estamos en modo de selección manual de la velocidad.

Pulsando el botón + de nuevo entraremos en modo temporizador. Nos aparecerá un icono de indicación en pantalla en forma de reloj de arena.

# RESTABLECER MENSAJE FILTRO SUCIO

En caso que aparezca en la pantalla el icono  $\widetilde{\mathbb{R}}$  simboliza que los filtros de la unidad de ventilación están sucios.

- 1. Toque brevemente el botón MENÚ
- 2. Toque el botón MENÚ una y otra vez, para recorrer los menús en la pantalla.
- 3. Deténgase cuando el icono de RESTABLECIMIENTO DEL FILTRO ;||≋ parpadee<br>4. Toque el botón ACEPTAR ✔ para restablecer el modo de filtro.
- 5. El dispositivo envía un mensaje de restablecimiento del filtro al equipo. Aparece el icono
- del modo TEMPORAL.
- 6. Aparece la pantalla PREDETERMINADA. Si el REINICIO DEL FILTRO se realizó<br>correctamente, el icono REINICIAR EL FILTRO desaparece. :{|≋<br>7. Toque el botón ATRÁS ♥━ para salir del menú.
- 

Consejo

Para conservar una buena eficacia de filtración, limpie los filtros por lo menos cada 2 meses y sustitúyalos cada 6 meses

Peligro: riesgo de choque eléctrico

y disposiciones de las directivas: • Directiva EMC 2014/30 / EU • Directiva de baja tensión 2014/35 / UE

• Directiva RED 2014/53 / UE • Directiva RoHS 2002/95 / EC • Directiva WEEE 2002/96 / EC.

Protección IEC 61140 m

Precaución

 $\epsilon$ Marcado de conformidad CE

Deseche el dispositivo de acuerdo con la Directiva রি

de la Comunidad Europea 2002/96 / EC (WEEE).

### Instrucciones generales de seguridad

- 
- Obedezca las normativas medioambientales, laborales y de seguridad locales. • Obedezca todas las señales de seguridad del dispositivo.
- 
- Esté alerta y use el sentido común cuando trabaje con el dispositivo. Desconecte la fuente de alimentación cuando instale o reinstale el dispositivo.
- No exponga el dispositivo a la humedad ni al agua. El dispositivo está diseñado para uso en interiores únicamente.
- 
- Opere el dispositivo dentro de sus límites ambientales.
- Limpie el dispositivo únicamente con un paño suave húmedo. Nunca use abrasivos o limpiadores químicos.

# • No pintar el dispositivo

# SIBER MANDO MULTICONTROL

El Siber Mando Multicontrol inalámbrico es una interfaz de usuario e instalación para supervisar y configurar la unidad de recuperación de calor conectada.

- Esta unidad permite controlar la calidad del aire interior mediante la variacion de la velocidad del ventilador. • El dispositivo usa conexión inalámbrica (RF) para comunicarse con la unidad central
- (unidad de recuperación de calor).

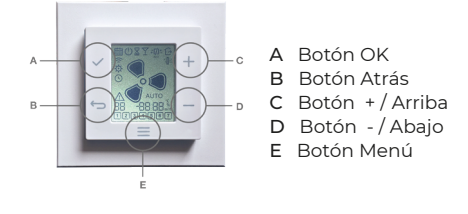

### ICONOS EN LA PANTALLA LCD

- A Menú programación horaria
- B "On" programa habilitado / "Off" programa deshabilitado
- C Modo Temporizador
- D Modo Máximo
- E Indicador By-pass
- F Modo Ausencia
- G Cambiar filtro / Reestablecer filtro
- H Velocidad del ventilador. Se puede ver en uno de estos 4 iconos:

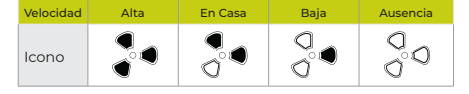

- I Modo AUTO de la unidad de ventilación.
- Cuando AUTO no se muestra, la velocidad del ventilador está en modo MANUAL.
- J Visualización de valor real de 4 dígitos
- K Visualización de valor real de 2 dígitos
- L Indicador de fallo (se puede combinar con otros íconos)
- M Periodos de activación de la programación (menú fecha/hora)
- N Modo de configuración
- O Modo de enlace
- P Días de la semana

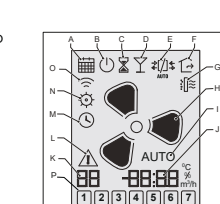

# *Nota: Este menú solo es visible si su equipo admite la función de By-pass.*

El intercambiador de calor aumenta la temperatura de entrada de aire. Cuando el bypass está abierto, la entrada de aire no pasa por el intercambiador de calor / recuperador de calor, no se caliente la entrada de aire.

1. Toque el botón ME<u>NÚ</u> **—** una y otra vez hasta que aparezca el icono del menú<br>recuperador de calor. <br>2. Toque el botón ОК √para ingresar al menú recuperador de calor.<br>3. Toque el botón ARRIBA + o ABAJO — una y otra

recuperador de calor deseado:

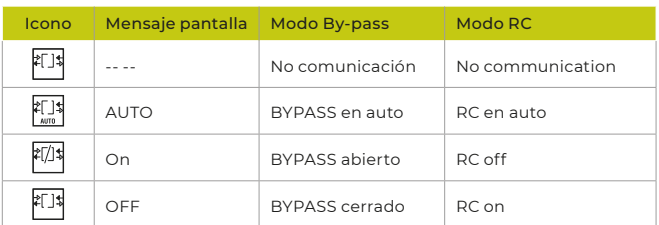

4. Toque el botón OK  $\checkmark$  para configurar el modo RC y volver a la pantalla predeterminada. Una vez que el equipo comunica que se ha aplicado el nuevo modo RC, se muestra el icono del modo RC correcto en la pantalla predeterminada. Esto puede tardar hasta un minuto.

5. Toque el botón ATRÁS para volver a la pantalla predeterminada sin cambiar el modo RC.

### VISOR BY-PASS

El By-Pass, montado de serie, permite insuflar directamente el aire nuevo del exterior sin que pase por el intercambiador / recuperador de calor, de forma que se aprovecha la temperatura de confort que pueda haber en un momento determinado en el exterior, como por ejemplo en las noches de verano en que es deseable que pueda entrar el aire fresco del exterior para refrescar el interior de la vivienda (free-cooling).

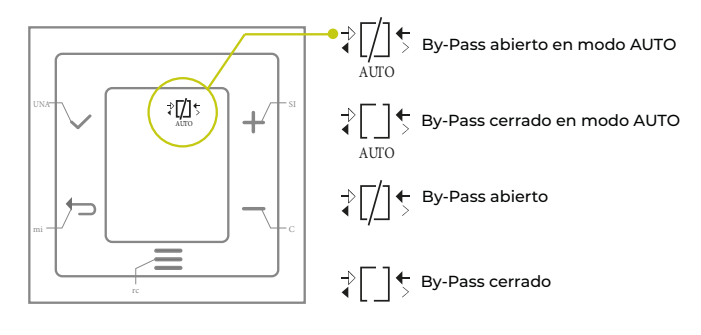

# MENÚ DE VALORES DEL SENSOR

Toque el botón MENU  $\equiv$  una y otra vez hasta que aparezca el icono del menú VALORES SENSOR.

2. Toque el botón OK para ingresar al menú VALORES SENSOR.<br>3. Toque el botón ARRIBA → o ABAJO — una y otra vez para revisar los valores del<br>sensor. La pantalla de 2 dígitos muestra el número de valor del sensor. La pantall 4 dígitos muestra el valor real.

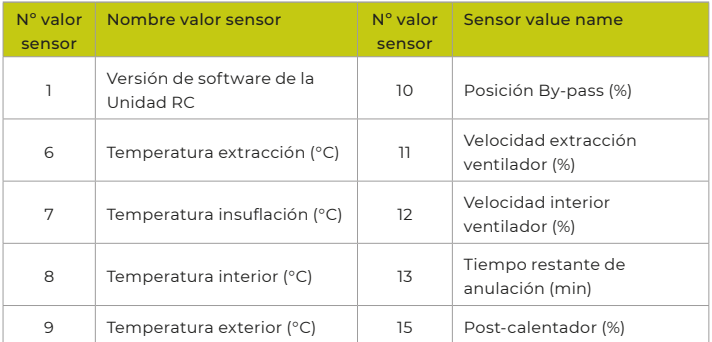

Si el valor del sensor no es compatible con su equipo, la pantalla de 4 dígitos muestra. Si el valor del sensor no se puede medir debido a un mal funcionamiento, la pantalla de 4<br>dígitos muestra – – y aparece el icono de fallo. $\Delta$ -- --

4. Toque el botón ATRÁS para volver a la pantalla predeterminada.

### MENÚ CONFIGURACIÓN PROGRAMACIÓN HORARIA

*Nota: Este menú solo es visible si su equipo admite la función de*   $\bullet$ *Programación horaria.*

1. Toque el botón MENÚ  $\equiv$  una y otra vez hasta que aparezca el icono del menú PROGRAMACIÓN HORARIA.

2. Toque el botón OK  $\checkmark$  para ingresar al menú PROGRAMACIÓN HORARIA. 2. Toque el botón OK → para ingresar armena e ROORAMACION<br>3.Toque el botón MENÚ ∃ una y otra vez hasta que aparezcan las

diferentes funciones de programación horaria:

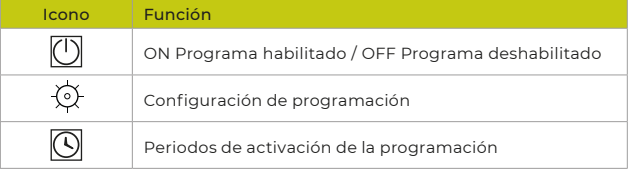

4. Toque el botón OK para seleccionar la función deseada.

HABILITAR Y DESHABILITAR PROGRAMACIÓN HORARIA

1. Una vez en la función icono  $\binom{l}{l}$  pulsar el botón ACEPTAR  $\blacktriangledown$ 

2. Con el botón arriba + o el botón abajo - la pantalla muestra el estado actual ON: Programación horaria activada | OFF: Programación horaria desactivada. Para escoger el estado activado ON o el estado desactivado OFF

3. Toque el botón ACEPTAR ✔ para confirmar el estado deseado. Para volver a la pantalla predeterminada toque el botón ATRAS

# CONFIGURACIÓN PROGRAMACIÓN HORARIA

- 1. Toque una vez la función icono  $\boxplus$ Toque el botón ACEPTAR  $\checkmark$
- 2. Toque el botón menú una vez = la pantalla mostrará icono (o) Toque el botón ACEPTAR  $\checkmark$  la pantalla mostrará los diferentes tipos de programación horaria.

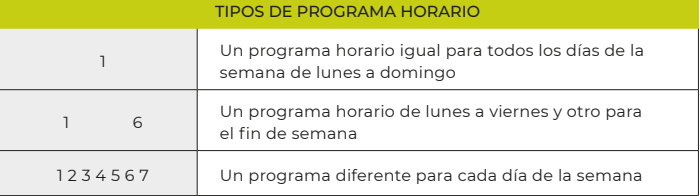

- 3. Con el botón ARRIBA + o el botón ABAJO seleccione el tipo
	- de programa a utilizar. Toque el botón ACEPTAR ✔ para con confirmar el programa deseado, parapadea la cantidad de periodos que desee programar.

4. Toque el botón  $+$  o  $-$  para seleccionar la cantidad de periodos a programar.

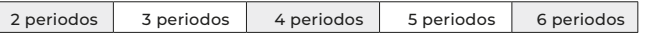

- 5. Toque el botón ACEPTAR  $\checkmark$  para confirmar la cantidad de periodos  $\mathbb O$  deseados 6. Toque el botón MENÚ  $\equiv$  2 veces hasta el icono  $\boxplus$
- 7. Desde la función ICONO  $\overline{\mathbb{H}}$  pulsar el botón ACEPTAR  $\checkmark$ hasta el icono  $\mathbb{O}$
- 8. Pulsar el botón  $\equiv$  dos veces, la pantalla mostrará el icono  $\mathsf{\mathsf{Q}}$
- 9. Pulsar el botón ACEPTAR  $\blacktriangledown$  la pantalla mostrará el icono de la velocidad  $\delta$
- 10. Parpadea el primer número de periodo y la pantalla muestra el horario a programar para ese periodo
- 11. Pulsar el botón ACEPTAR ✔ parpadea el horario a programar para ese periodo
- 12. Con los botones  $+ \circ -$  introducimos el horario para ese periodo
- 13. Pulsar el botón ACEPTAR vparpadea el icono de la velocidad<br>....
- 14. Con los botones  $+$  0 introducimos la velocidad deseada

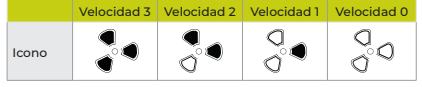

15. Pulsar el botón ACEPTAR  $\checkmark$ vuelve a parpadear el número de periodo a programar

- 16. Con los botones  $+$  o  $-$  introducir el siguiente periodo y así sucesivamente los perio dos solicitados en el paso de periodos deseados
- 17. Para finalizar pulsar el botón ATRÁS dos veces para volver a la pantalla de inicio.

# MENÚ CONFIGURACIÓN FECHA/HORA

- 1. Toque el icono de menú  $\equiv$  una y otra vez hasta la FECHA Y HORA  $\odot$
- 2. Toque el botón ACEPTAR  $\checkmark$  para entrar en el menú FECHA Y HORA.
- 3. Toque el botón ARRIBA + o el botón ABAJO configurar el año.
- Toque ACEPTAR ✔ para ir a la siguiente pantalla.
- 4. Toque el botón ARRIBA + o el botón ABAJO configurar el mes. Toque ACEPTAR ✔ para ir a la siguiente pantalla.
- 5. Toque el botón ARRIBA o el botón ABAJO para fijar el día del mes. Toque ACEPTAR ✔ para ir a la siguiente pantalla.
- 6. Toque el botón ARRIBA + o el botón ABAJO para configurar la hora
- 7. Toque ACEPTAR  $\checkmark$  para almacenar los ajustes de FECHA Y HORA. Toque el botón ATRÁS
- para volver a la pantalla predeterminada sin cambiar FECHA Y HORA.
	- Tel: 902 02 72 14 Tel. Int.: 0034 93 861 62 61 Fax: 902 02 72 16 Fax Int.: 0034 93 781 41 08 siber@siberzone.es www.siberzone.es

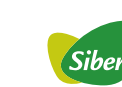

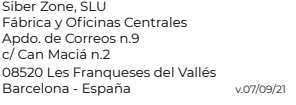